### **Guide to retrieve PRS statement via Manulife iFUNDS**

### **Sign in to Manulife iFUNDS**

• Click on this link to sign in to Manulife iFUNDS [https://client.asia.manulifeam.com/en\\_MY/login](https://client.asia.manulifeam.com/en_MY/login) and proceed to slide no. 6.

or

• To reset your Manulife iFUNDS password, please click "Forgot your password?".

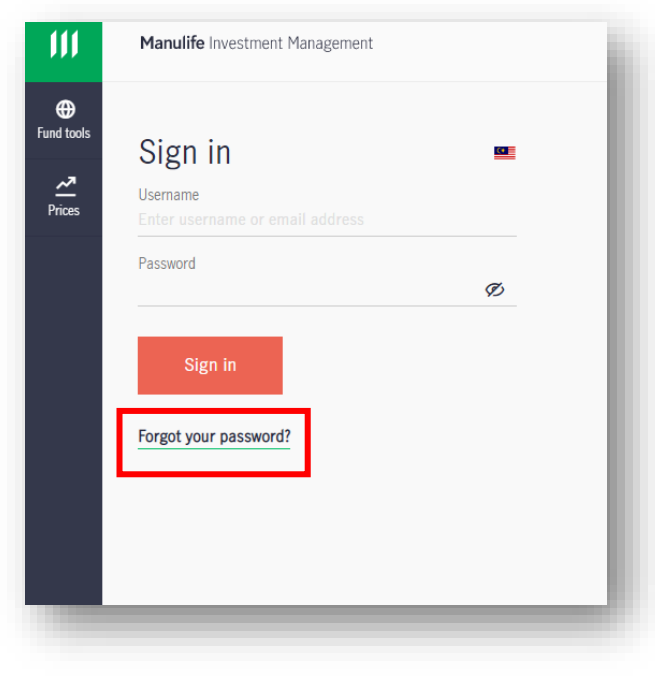

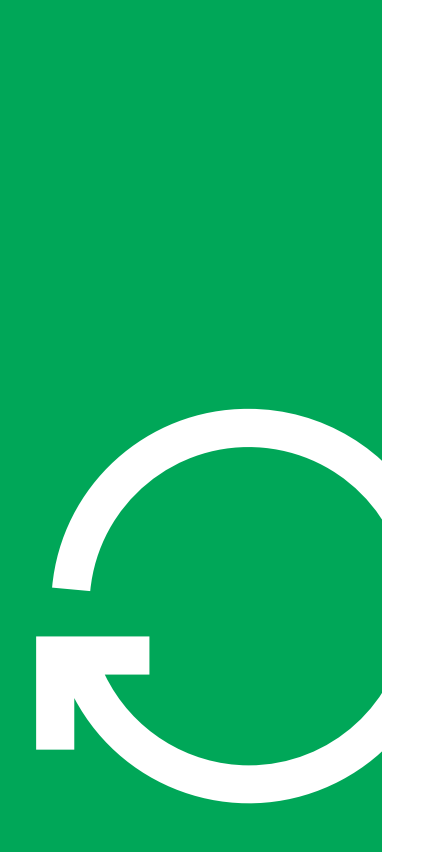

### **To reset online access password**

 $\cdot$  Key in your ID number and click

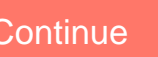

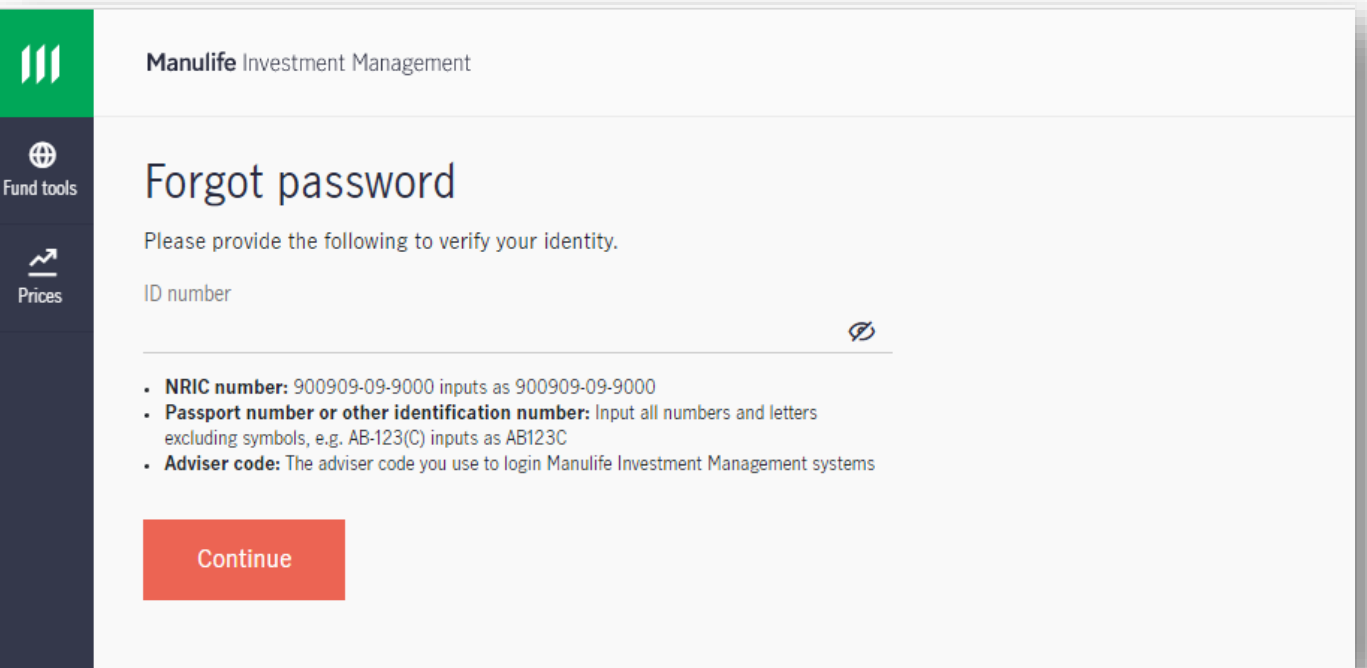

Manulife Investment Management  $\mathbf{III}$ 

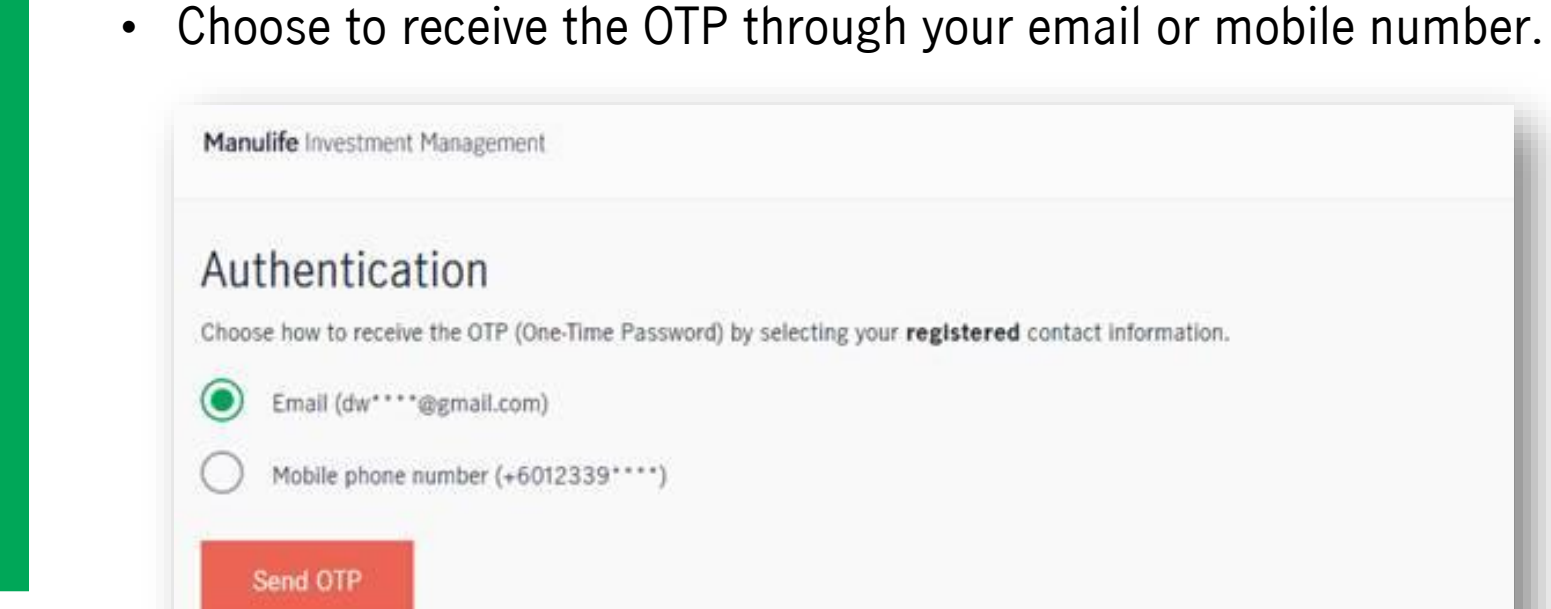

If you no longer access to both of the number and email, You can contact our Customer Service to update your contact details.

**To reset online access password**

كارا

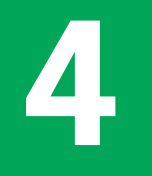

**To reset online access password**

• Key in the OTP and click Confirm

Manulife Investment Management

### Authentication

OTP (One-time passcode) has been sent to below.

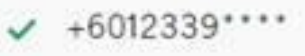

Confirm

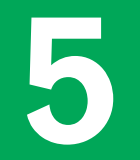

**F 1 1 Wou may proceed to create a new password <b>1** 

- Your password should have a Capital letter, small letter, number (e.g. 1,2,3) and special character  $(e.g. @ 1 % & *).$
- Limit your password length to 10 characters.

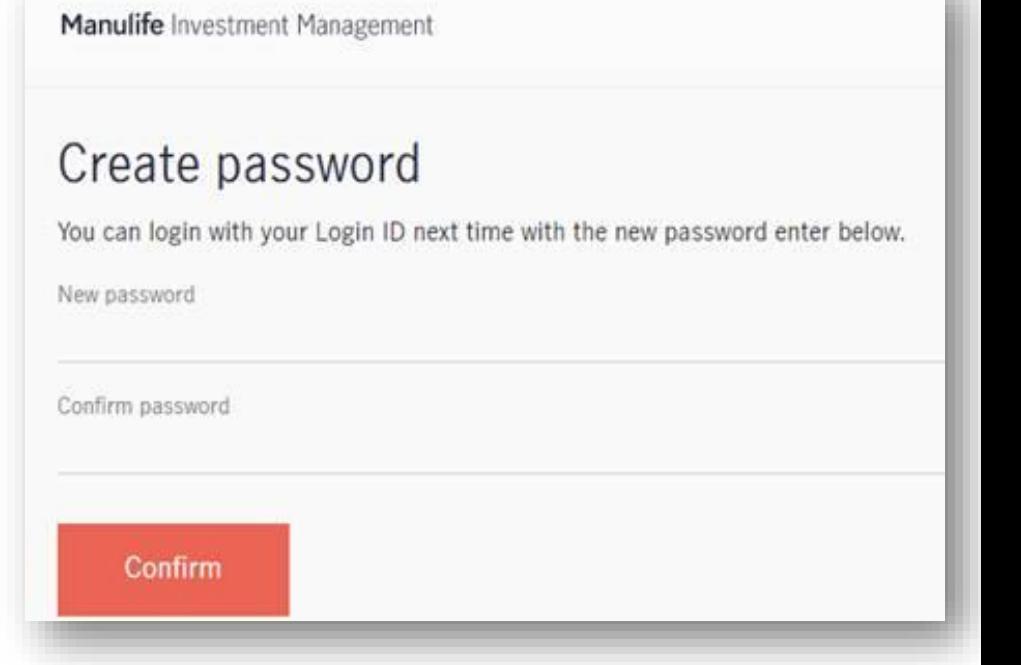

### **Welcome to Manulife iFUNDS Dashboard**

- You will be able to view your name, total holding and Manulife Privilege Club (MPC) status on the dashboard.
- Please click on "Past transactions" listed on the left menu.

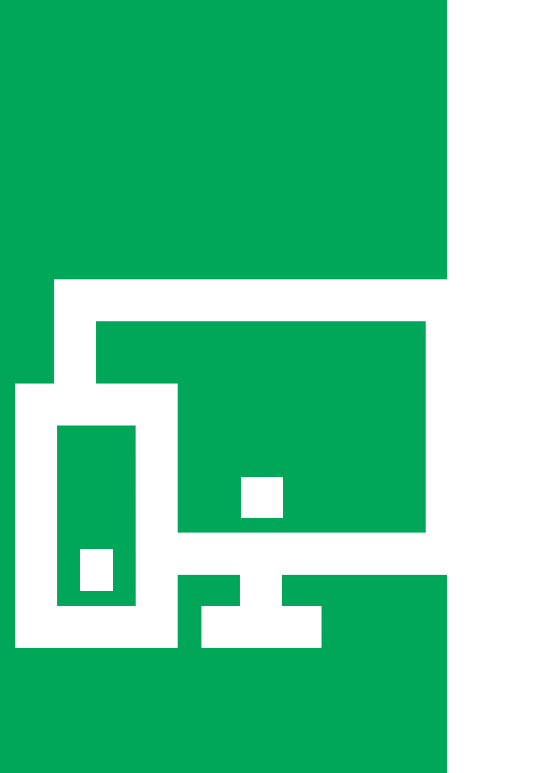

 $III$ 

 $\Theta$ **Portfolio** Dashboard

> B **Transact**

σĒ Regular **Savings** Plan

 $\overline{B}$ Past transactions

 $\bigoplus$ **Fund tools** 

> 쓰 Prices

### **To retrieve PRS statement**

• Next, select "Trade documents".

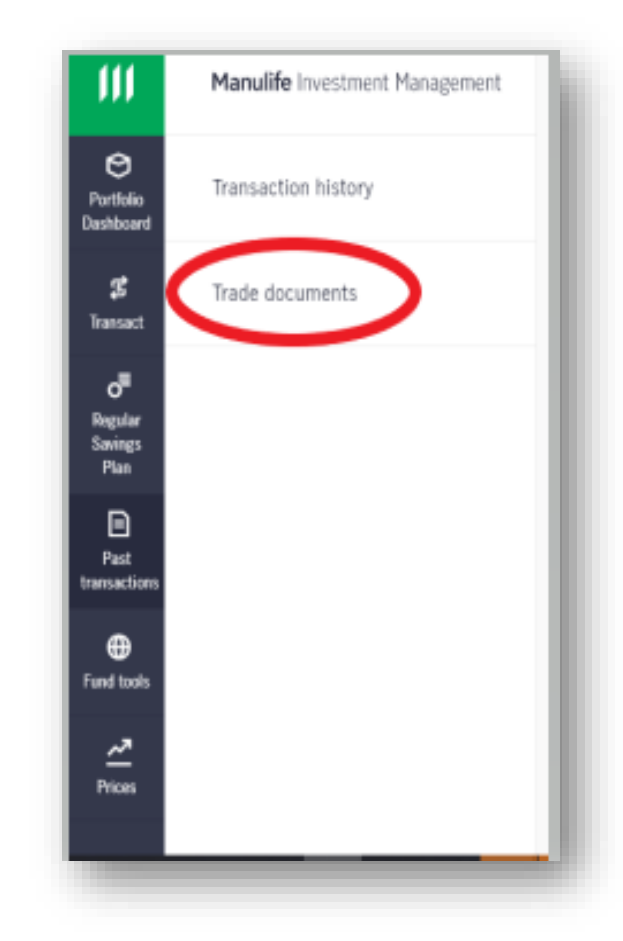

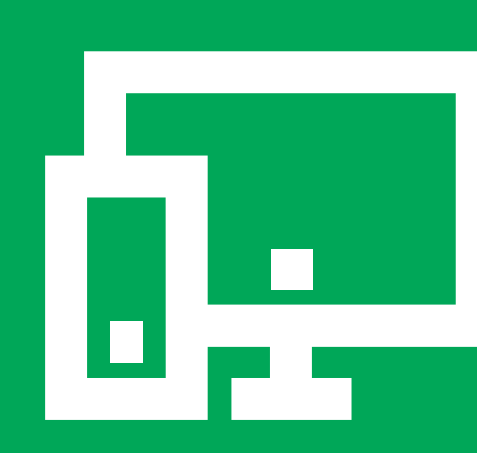

# ļ. Π

#### **To retrieve PRS statement**

- Please input **PRS** to enable the filter.
- Then select the statement by clicking on it.

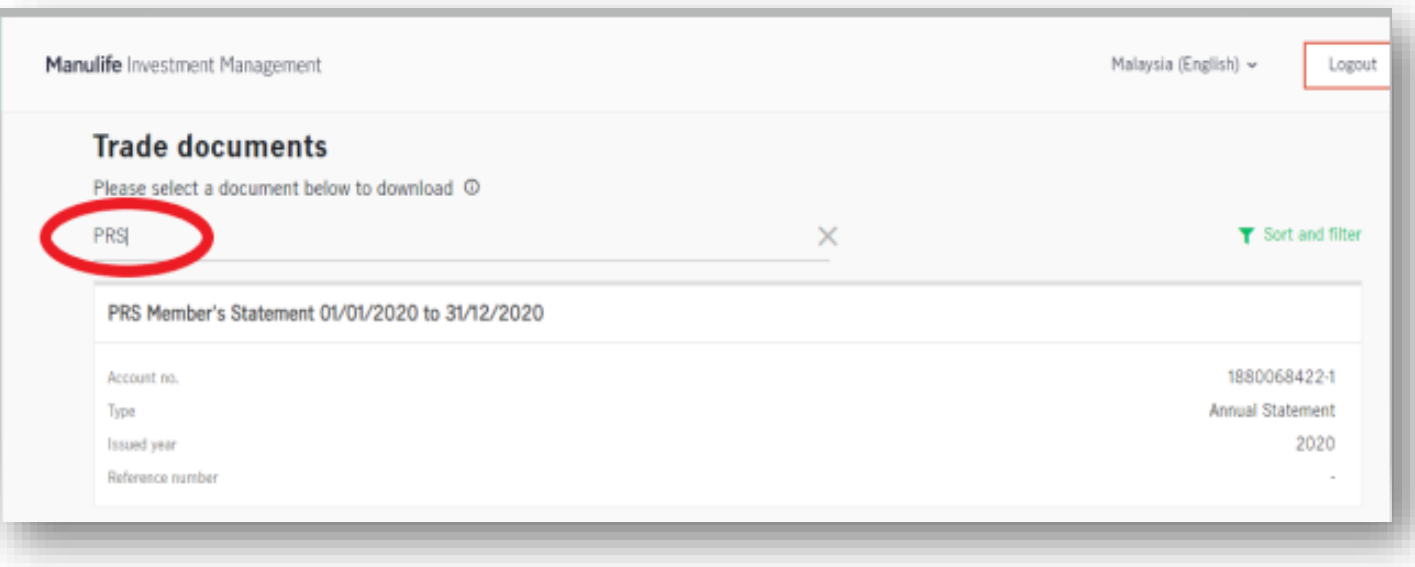

### **To retrieve PRS statement**

• The PDF file will appear after you have clicked "To Download".

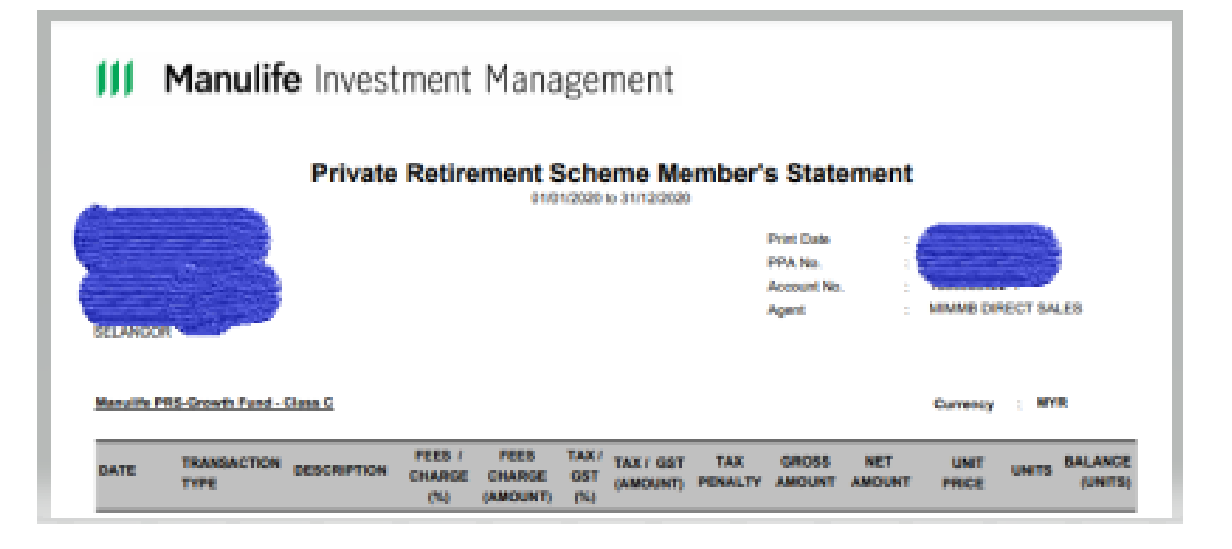

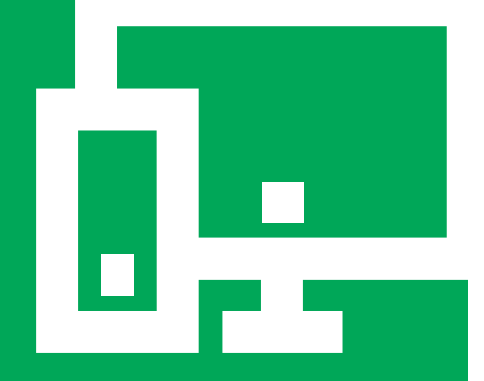

### **Need assistance 10**

• If you require further assistance, please contact our Customer Service Hotline at:

 $\frac{1}{5}$  + 603 2719 9271 MY\_CustomerService@manulife.com

### III Manulife Investment Management